# **Force Print**

Availability: All versions

This article describes how you can **quickly and accurately achieve your desired Print Output** with minimal effort.

The Force Print function is available for all Workflow users.

### 1. Create a Force Print Job

To create a quick print in the workflow, you must switch to the menu area **Automation > Force Print** and make the settings described in the following section.

Figure 1: The main area of the Quick Print function [1]

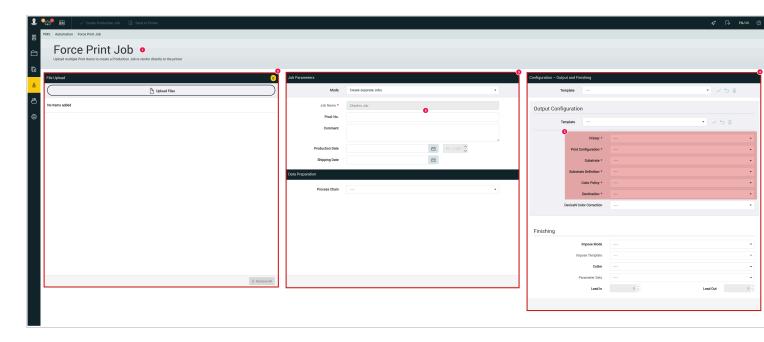

In the "Quick Print" dialog box, you can use the "Upload Files" drop zone [2] to transfer multiple documents to the server. Drag the desired documents here together or one after the other or click with the mouse to select the

documents in a file selection dialog. In the section Production Order Parameters [3] you can define the settings for creating a production order from the quick print.

In the last area of the Quick Print Configuration [4] you can define all order parameters and configurations for printing in the same way as for creating a production order.

Figure 2: All specifications for print output marked with a red \* [5] are mandatory.

In the "Force Print" dialog you can use the Drag and Drop zone "Upload Files" [2] to upload several documents to the server. Drag the all desired documents together in one stack or upload individual documents or click the "Upload Files" button with the mouse to select the documents using the file selection dialog.

In the Force Print Job Properties panel [3] you can define all parameters for a Production Job.

Figure 2: Entering a Printer, Print Config, etc [4] is mandatory.

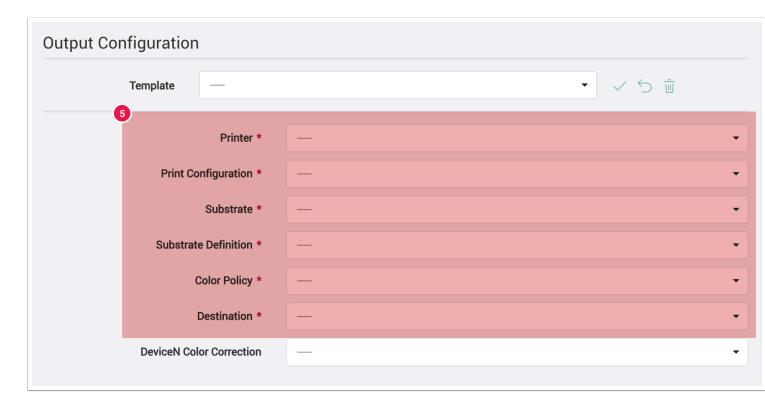

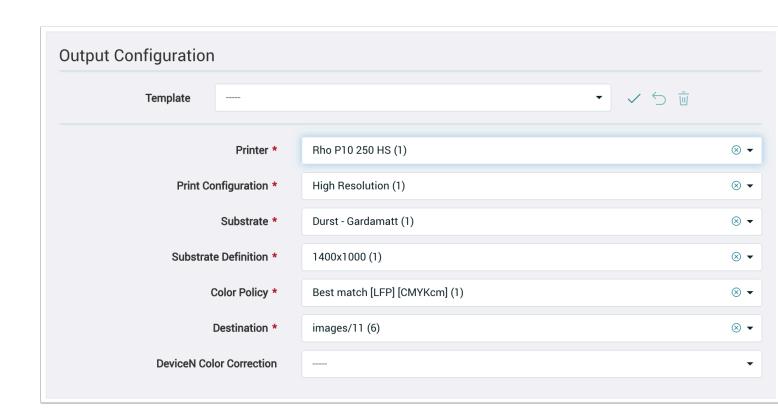

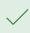

**Note:** If you know the Color Policy you need, then you can enter this information in the input field first. Once you have selected a Color Policy, the other fields: Printer, Print configuration, Substrate and Substrate Definition are set automatically.

**Figure 3:** Below several files were selected using the *Upload files* option. The Workflow shows you the Print Files [6] in the order they were selected including total file size [7] as well as the number of files uploaded [8].

The delete symbol (x) [9] can be used to remove Print files that have been added by mistake to the upload list.

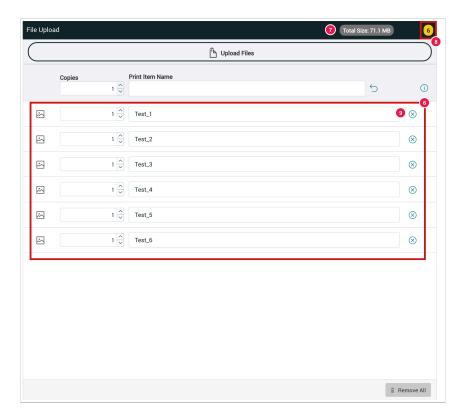

Click on "Create production order" [10] in the action bar in the workflow header to create the quick print and to start the upload and check-in process of the designs.

Figure 4: The action bar in the workflow header.

Click on "Create Production Job" [10] to start uploading Print Files and the Preflight process.

Figure 4: Checking-in several Print Items. Each Print File is represented by its name [11], the file size [12], the upload and check-in progress [13] and execution of the Preflight [14].

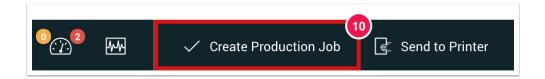

**Figure 5**: Checkln of several motifs. Each motive is represented by its name [11], the file size [12], the upload- or Checkln progress [13] and the execution of the preFlight.

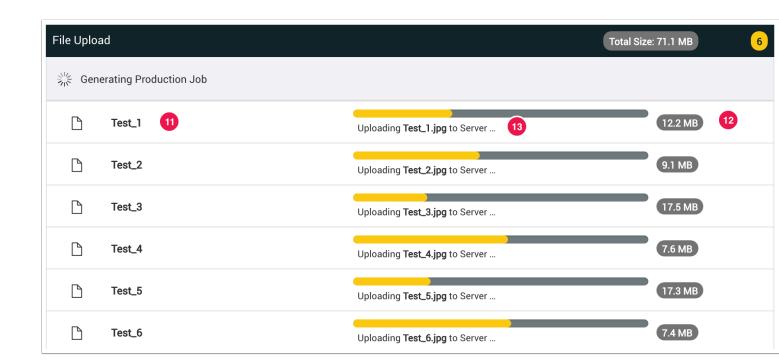

**Figure 6**: Confirmation or success message. A success message is displayed after the upload. You have the possibility to switch between "Create new quick print" [14] and "Go to production order list" [15].

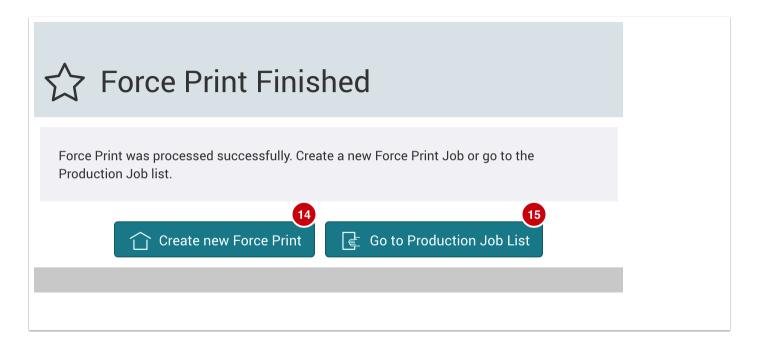

Figure 7: The above procedure creates five independent production orders [16] - [20].

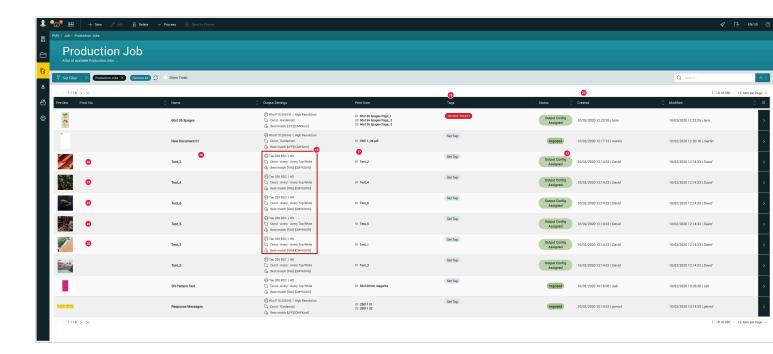

#### Note that all Production Jobs

- Contain the name of the Print Item Name [22] + [23]
- · Have the same Output Configuration [24]
- · Have the same Tag attached [25], Production Date [26] and Creation Date [27], Modification Date and user [28]

but may or may not have a different Status [29].

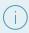

The reason for the changed status is that the ad spec "WorkflowLine" is multi-page and could therefore not be assembled automatically.

# 2. Creating a Production Job with multiple Print Items

Figure 8: The same designs [29] were selected again, but this time the option "Create production order with multiple designs" [30] was activated in the "Production order parameters" panel using a drop-down.

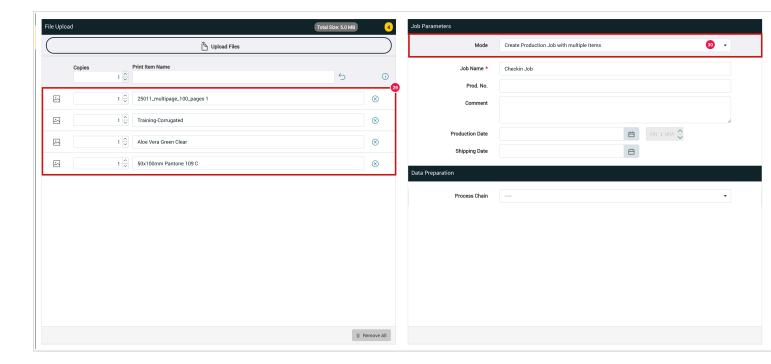

**Figure 9**: The production order with several designs [31]. The first motif is active, you can activate another motif via the checkboxes [32] or (by holding down the SHIFT key) several motifs at the same time in order to edit the selected motifs afterwards.

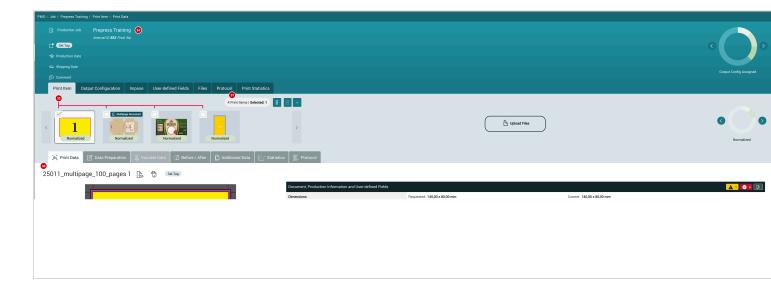

Note: In certain cases, the name of the first Motif [34] becomes the name of the Production Job [35].

### 2.1. Force Print Configuration Templates

In the workflow, you can save so-called quick print configuration templates in the quick print and use them for further quick prints at a later date. To create and save templates, you must first switch to Automation > Quick Print [35] and then use the Quick Print Configuration to set up the desired output configuration [36] and finishing [37].

Figure 10: The main area of the Quick Print function

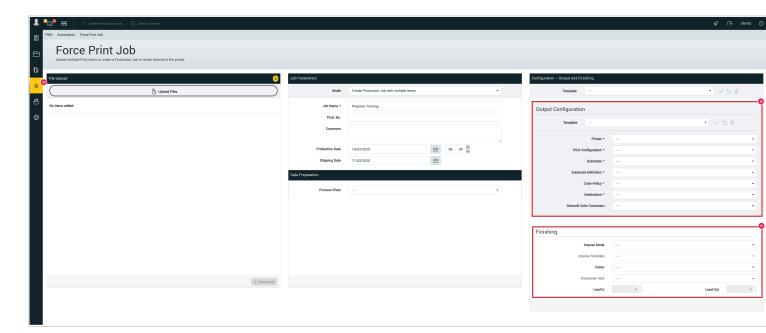

The last section of the Quick Print Main Area contains the output configuration [36] and the final processing [37]. Templates can be pre-defined and saved for these two areas. Either you create a complete template for the complete configuration [38] or only for the output configuration [39].

Figure 11: All specifications for print output marked with a red \* are mandatory.

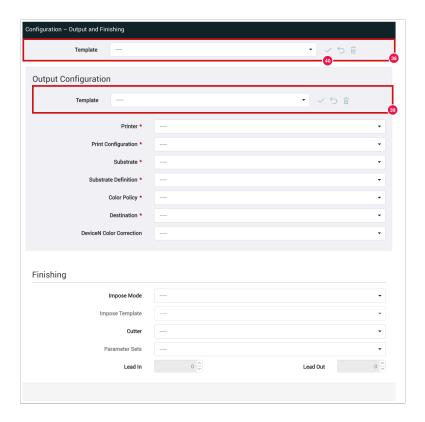

To save a new Quick Print template, click the Save icon [40] next to the drop-down menu. A new dialog opens where you can enter a name [41] and a comment [42]. To finally save the template you have to click on Save [43] in the "Save quick print templates" dialog.

Figure 12: Section of the Quick Print Save Templates

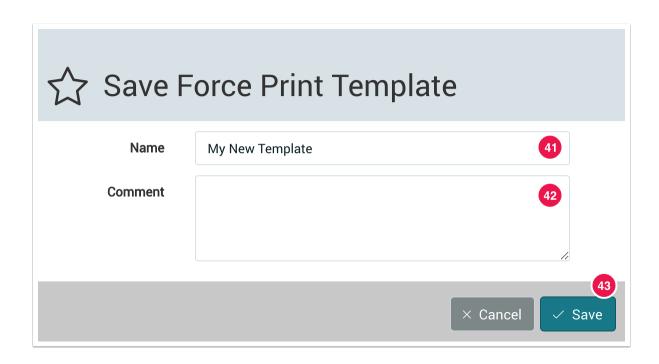

#### 2.1.1. Creating Force Print Templates

To create the template, you must define the following parameters:

- · Printer [44] the printer you have requested and created in the workflow.
- Print Configuration [45] describes the most important factors for the RIP process, which must be created when adding a printer:
  - Resolution determined by entering the vertical and horizontal resolution in lpi
  - Render Engine Select which render or dither engine to use
  - Additional Options Specification of additional options that can significantly influence the output with regard to colors at the printer.
- · Material [46]- here you can select the material used for the specific template for the selected print configuration.
- Material Characteristic [47]- the different characteristics of a material with different parameters.
- Color Strategy [48]- here you can select the color strategy created for the printer, the print configuration and the color strategy created for the selected material.
- Target directory [49] here you have to create a target directory where the print data should be transferred to.

Illustration 13: Section of the output configuration in the Quick Print Configuration Panel

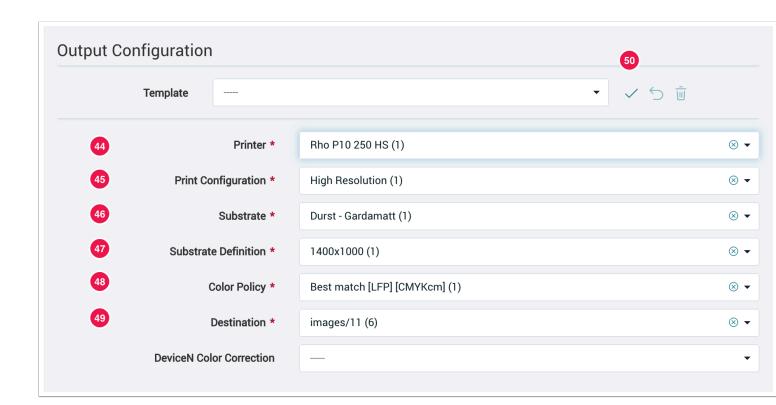

To save the selected parameters as a template, press the Save icon [50] next to the template selection. A new dialog will open where you can assign a name [51] and a comment [52]. To finish creating the template click on Save [53] in the "Save Output Template Configuration" dialog and the desired template is ready for use in the workflow.

Figure 14: Section of the Save Output Template Configuration - Dialog

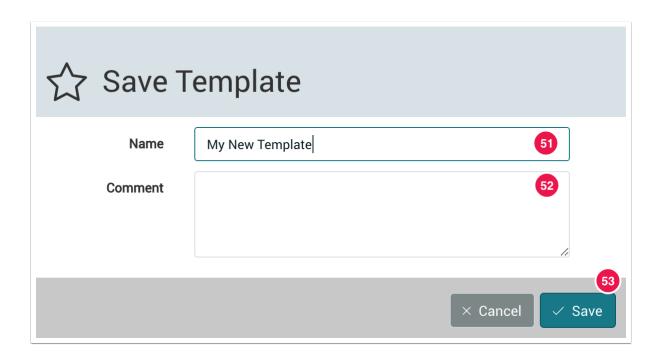